#### **CAPITOLO TERZO**

**QUI INCONTRIAMO DELLE PRIMITIVE DAVVERO STRAORDINARIE COME RIPETI, ACASO, ASPETTA, DAICOLORE, DAISPESSORELINEA, DAICOLORETESTO, CON LE QUALI POSSIAMO FARE TANTISSIME COSE**

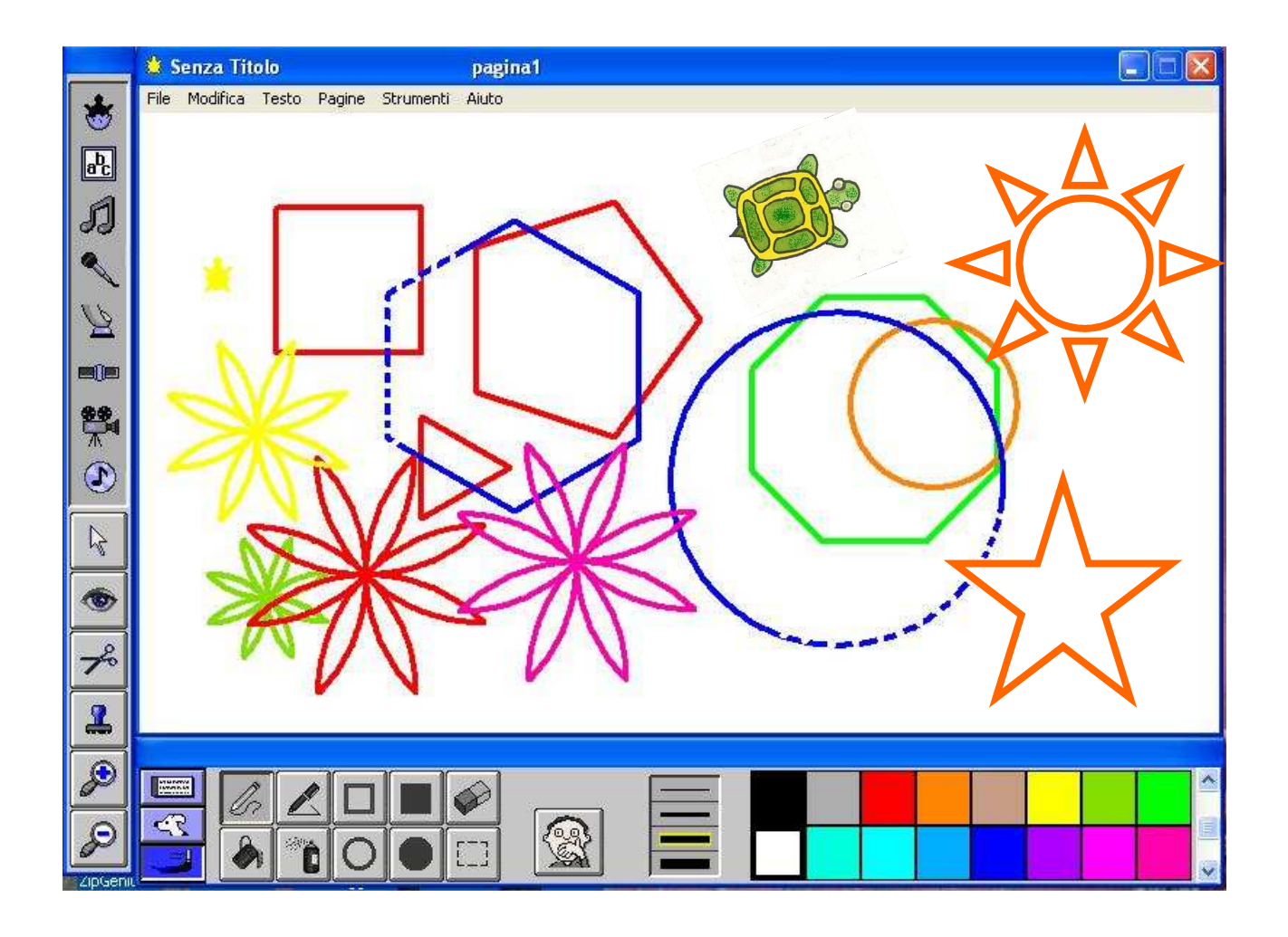

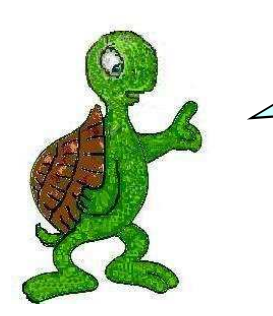

QUI SCOPRIRAI CHE SONO UN ANIMALETTO OLTRE CHE UBBIDIENTE, ANCHE INSTANCABILE E IMPREVEDIBILE. INFATTI RIESCO A **RIPETERE** LE COSE TANTISSIME VOLTE, E SONO MOLTO VELOCE. SE NON RIESCI A STARMI DIETRO MI FERMO AD **ASPETTARTI**.

Una delle primitive più potenti di MicroMondi è **RIPETI**. Questa primitiva richiede due argomenti, ossia, il numero di volte che volete che sia eseguita una certa azione e l'azione stessa. Per esempio, se volete far disegnare alla tartaruga un quadrato dovrete digitare le seguenti istruzioni:

**GIU RIPETI 4 [AV 100 DE 90]** 

Per far disegnare un triangolo equilatero dovrete digitare: **RIPETI 3 [AV 100 DE 120]** 

Per un pentagono regolare: **RIPETI 5 [AV 100 DE 72]** 

Per un esagono regolare: **RIPETI 6 [AV 100 DE 60]** 

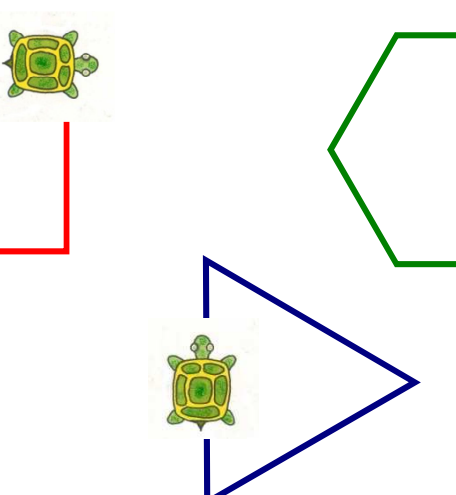

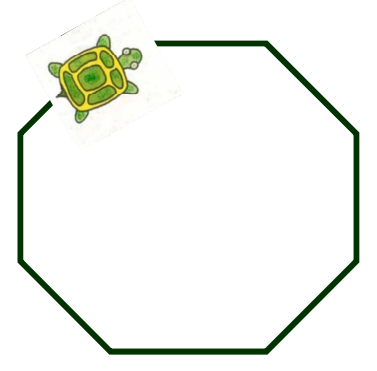

La tartaruga può disegnare tutti i poligoni regolari, quello che occorre sapere è il numero di lati del poligono e l'argomento dell'angolo di rotazione.

L'argomento dell'angolo di rotazione si ottiene dividendo l'angolo giro (360°) per il numero di lat i del poligono.

Pertanto, per far disegnare alla tartaruga un ottagono regolare dovrete scrivere nella **Console dei Comandi**:

**RIPETI 8 [AV 40 DE 45]** dove 45 è il quoziente di 360 diviso 8.

Se volete, potete far eseguire la divisione alla tartaruga, basterà sostituire nelle parentesi quadre **DE 45** con **DE 360 / 8**.

In Micromondi, quando usate le operazioni, dovete lasciare uno spazio tra il primo operando (**360**) e l'operatore (**/**), e un altro spazio tra l'operatore (**/**) e il secondo operando (**12**), e questo per ognuna delle quattro operazioni di base dell'aritmetica  $(+, -, *, \wedge)$ .

Se volete far disegnare un esadecagono regolare (poligono con 16 lati e 16 angoli uguali) dovrete dare alla tartaruga il comando:

### **RIPETI 16 [AV 20 de 360 / 16]** oppure **RIPETI 16[AV 20 SI 360 / 16]**

Il comando **RIPETI** può anche essere utilizzato per far disegnare alla

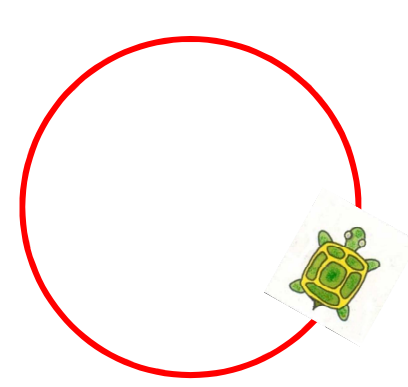

tartaruga delle linee curve, infatti, ogni linea curva può essere considerata come la ripetizione di tanti piccoli passi e di tante piccole rotazioni a destra o a sinistra.

Un caso particolare di linea curva è la circonferenza, un modo approssimato per disegnarla si ottiene dando alla tartaruga il seguente comando:

### **RIPETI 360 [AV 2 DE 1]**

Ora entra in MicroMondi e, digitando gli appositi comandi, prova a disegnare un po' di triangoli equilateri, quadrati, esagoni regolari, circonferenze, ecc. Se vuoi ottenere figure geometriche di dimensioni più grandi e/o più piccole cambia l'argomento del comando **AV** all'interno della parentesi quadra.

Certamente, avrai notato la velocità con cui la tartaruga esegue i comandi che gli dai, se vuoi diminuire la velocità puoi farlo con il comando **ASPETTA**, questo comando vuole un argomento, un numero che dice alla tartaruga quanto aspettare. L'unità di misura del tempo della tartaruga è il decimo di secondo, pertanto se voglio fermarla per 2 secondi dovrò dare il comando **ASPETTA 20**, per fermarla per 5 secondi userò **ASPETTA 50**, per fermarla per 12 secondi darò il comando **ASPETTA 120**.

### Prova adesso a dare il comando:

# **RIPETI 360 [AV 1,5 DE 1 ASPETTA 1]**

Alla conferma, con **Invio**, vedrai la tartaruga intenta a disegnare una circonferenza, questa volta però lo farà lentamente impiegando circa 3,6 secondi per completare il disegno.

Il comando **ASPETTA** ti è molto utile se vuoi seguire meglio i movimenti che la tartaruga fa quando le chiedi di produrre un disegno. Ci sarà utilissimo quando produrremo delle storie elettroniche e abbiamo la necessità di fermare una campo di testo o un personaggio, o un qualunque altro oggetto audio o video per un certo tempo.

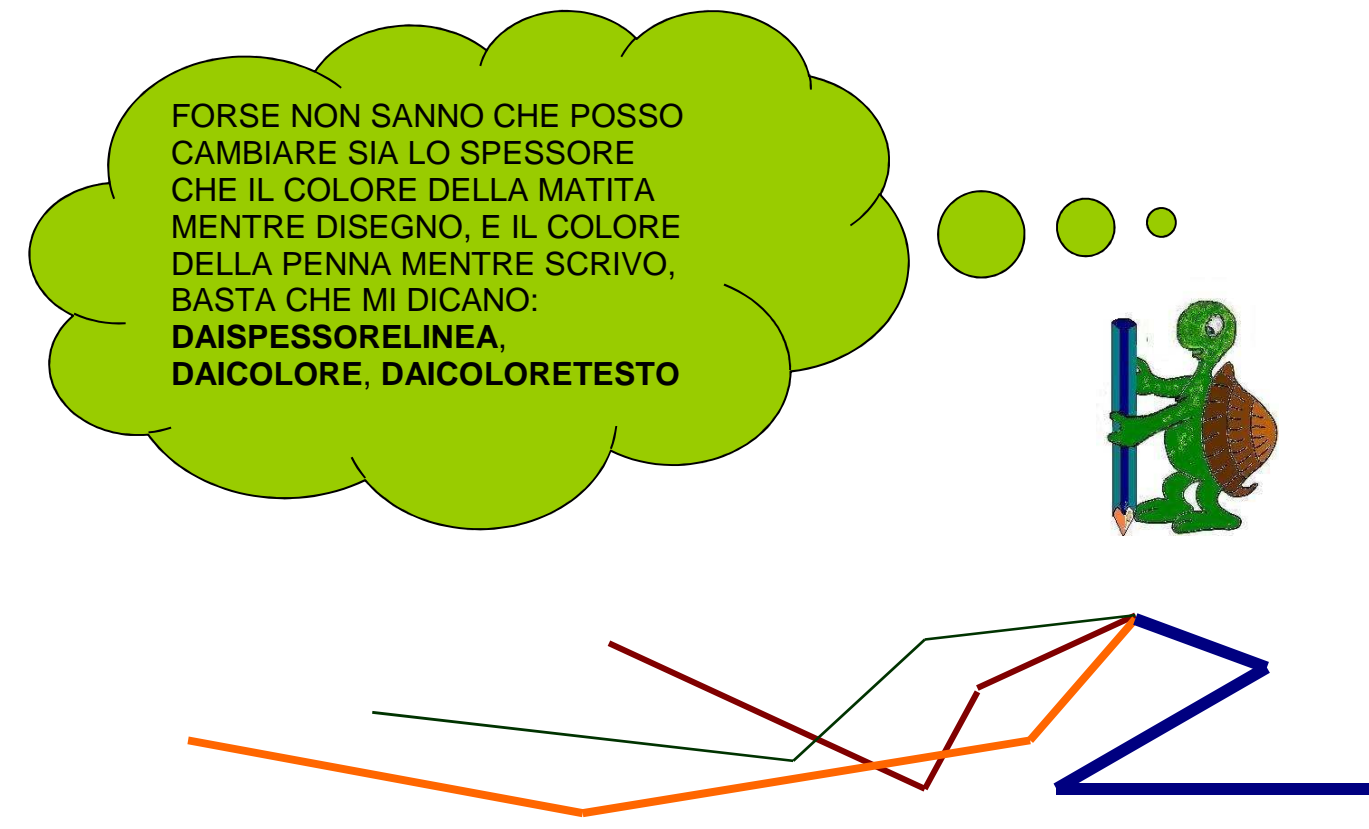

Se vuoi disegnare con una linea più spessa devi cambiare lo spessore della penna della tartaruga, questo puoi ottenerlo in due modi diversi, o direttamente utilizzando gli appositi strumenti della **Console di Disegno**, oppure digitando nella **Console dei Comandi** la primitiva **DAISPESSORELINEA**.

Adesso ti spiegherò entrambi i metodi, sarai tu a decidere in seguito quale usare.

Per cambiare lo spessore della linea dalla **Console di Disegno** devi seguire i seguenti passi:

# Aprire la **Console di Disegno**;

Cliccare sullo strumento matita della Console.

Scegliere lo spessore con un clic sullo strumento spessore linea;

Cliccare sulla tartaruga attiva, quella che dovrà disegnare;

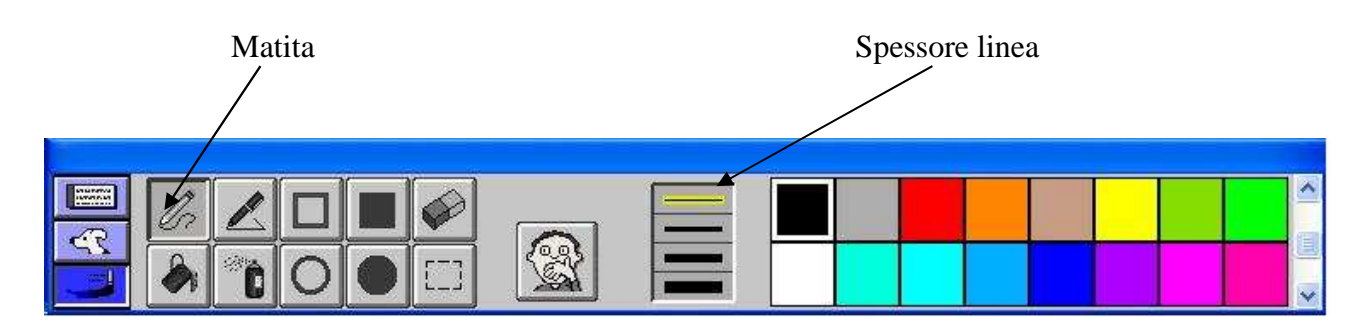

Ora scegli come spessore linea il primo dei quattro, posiziona la tartaruga vicino al bordo sinistro della pagina (per spostarla devi prima cliccare sullo strumento puntatore della Barra di Interazione in modo che il puntatore del mouse prenda la forma della freccia, quindi la puoi trascinare con il mouse tenendo premuto su di essa il pulsante sinistro), posizionati nella **Console dei Comandi** e digita quanto segue:

# **GIU RIPETI 360 [AV 1,4 DE 1]**

Conferma con **Invio**, sulla pagina verrà disegnata una prima circonferenza. Scegli poi come spessore il secondo dei quattro,sposta la tartaruga subito a destra della circonferenza, digita il comando:

**RIPETI 360 [AV 1,4 DE 1]**, conferma con Invio, sulla pagina sarà disegnata una seconda circonferenza.

Scegli poi come spessore il terzo e poi il quarto e rifai i passaggi fatti sopra per far disegnare alla tartaruga due altre circonferenze a fianco delle prime due.

Dopo queste operazioni sulla pagina ci dovrebbero essere quattro circonferenze uguali, di spessore diverso, come quelle mostrate nella figura sequente.

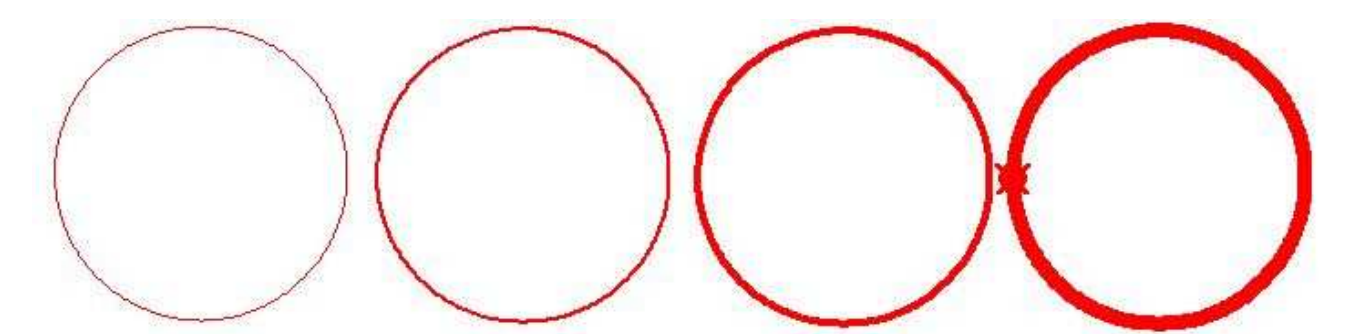

L'altro modo per cambiare lo spessore della linea prevede l'utilizzo della primitiva **DAISPESSORELINEA**. Apri la **Console dei Comandi** e digita prima di ogni cosa **PULISCIGRAFICA**, conferma con **Invio**, questa primitiva pulisce tutti gli elementi grafici disegnati sulla pagina e riporta la tartaruga al centro dello schermo (Tana). Posiziona la tartaruga in basso alla pagina, poi digita i seguenti comandi confermando ciascuna riga con **Invio**.

**GIU DAISPESSORELINEA 2 RIPETI 4 [AV 50 DE 90] GIU DAISPESSORELINEA 5 RIPETI 4 [AV 100 DE 90] GIU DAISPESSORELINEA 10 RIPETI 4 [AV 150 DE 90] GIU DAISPESSORELINEA 15 RIPETI 4 [AV 200 DE 90] GIU DAISPESSORELINEA 20 RIPETI 4 [AV 250 DE 90] GIU DAISPESSORELINEA 25 RIPETI 4 [AV 300 DE 90]** 

Sullo schermo dovresti ottenere il disegno della figura che segue:

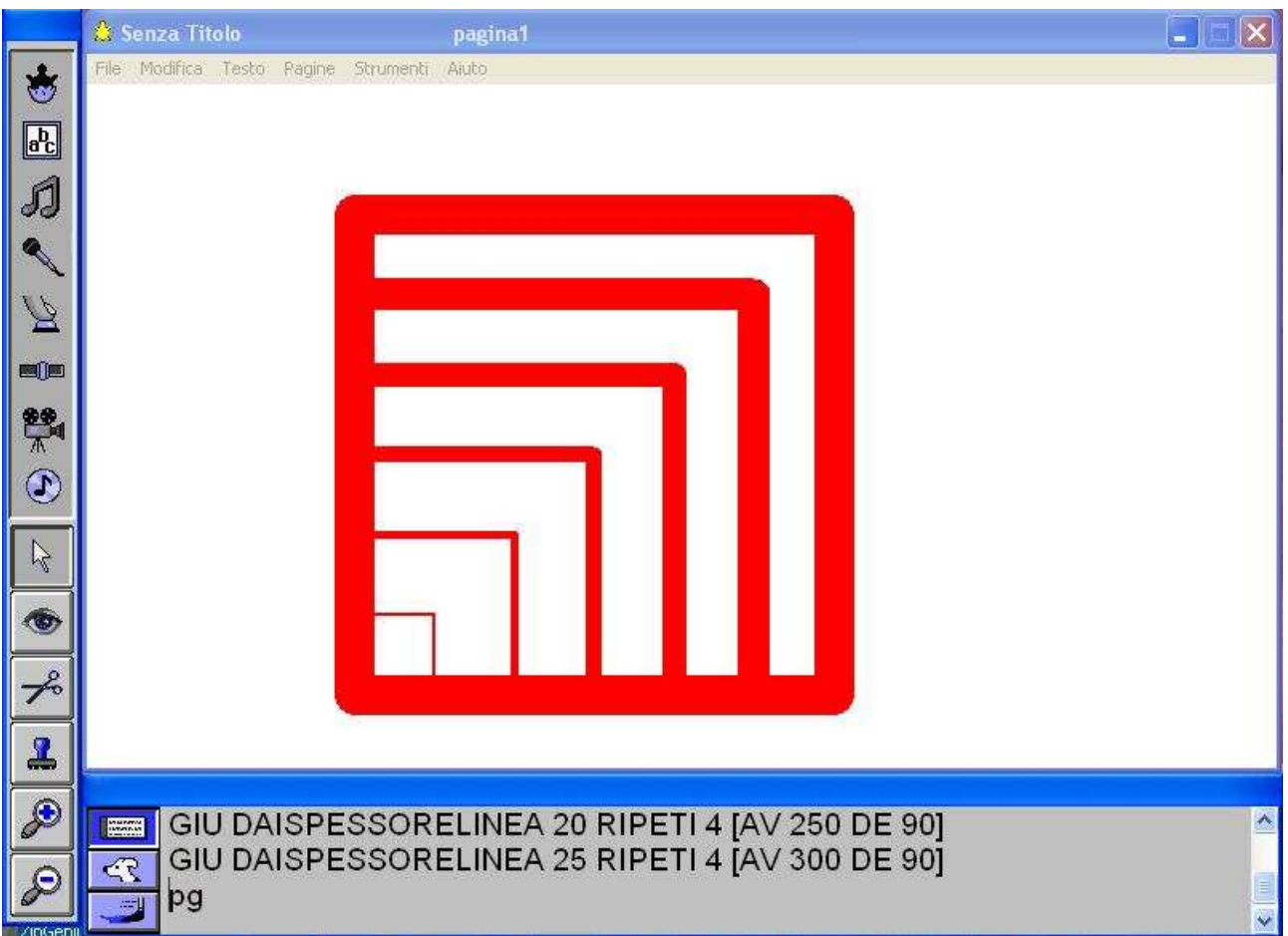

**DAICOLORE** assegna un colore alla tartaruga, di conseguenza si possono produrre disegni colorati. Il cambio di colore si può ottenere in due modi differenti, o dalla **Console di Disegno**, oppure tramite la primitiva **DAICOLORE** da usarsi insieme ad un **argomento**.

Per dare un colore alla tartaruga tramite la **Console di Disegno** devi procedere come segue:

Aprire la Console di Disegno;

Cliccare sullo strumento matita della Console.

Scegliere dalla tavolozza il colore con un clic su di esso;

Cliccare sulla tartaruga attiva, quella che dovrà essere colorata;

Prova a cambiare il colore della tartaruga seguendo i passi suddetti.

Se vuoi cambiare il colore tramite la primitiva **DAICOLORE** non devi far altro che posizionarti nella **Console dei Comandi** e digitare la primitiva seguita da un argomento.

L'argomento può essere il nome di un colore (ad esempio rosso) o un numero (anche decimale). **Se l'argomento è il nome di un colore, questo deve essere preceduto da un doppio apice**. Il colore iniziale della penna è **nero** e corrisponde al numero **9**. Se posizioni il puntatore del mouse su un colore qualunque della tavolozza comparirà una piccola casella di testo che riporta il **nome** del colore e il **numero** ad esso associato.

Pertanto, se ti interessa un particolare colore della tavolozza da dare alla tartaruga, e non conosci il suo nome o numero, per scoprirlo non devi far altro che posizionati su di esso con il mouse, Micromondi ti indicherà nome e numero.

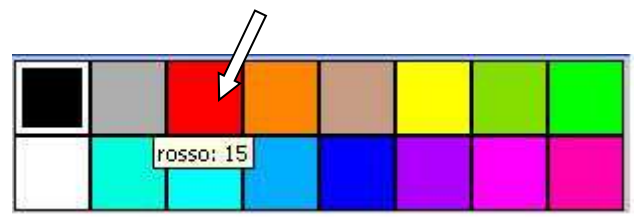

Se sei in una pagina di MicroMondi, pulisci la grafica con il comando **PULISCIGRAFICA**, poi digita le seguenti righe di comandi. In questi comandi compare la primitiva **DAICOLORE** sia nella forma con argomento nome che nella forma con argomento numero. Conferma premendo il tasto **Invio** dopo aver digitato ciascuna riga, ad ogni **Invio** la tartaruga disegnerà sulla pagina un quadrato di colore diverso.

**GIU DAISPESSORELINEA 4 DAICOLORE "ROSSO RIPETI 4 [AV 130 DE 90] DE 45 DAICOLORE "VERDE RIPETI 4 [AV 130 DE 90] DE 45 DAICOLORE 9 RIPETI 4[AV 130 DE 90] DE 45 DAICOLORE 12 RIPETI 4[AV 130 DE 90] DE 45 DAICOLORE 6 RIPETI 4[AV 130 DE 90] DE 45 DAICOLORE "VIOLA RIPETI 4[AV 130 DE 90] DE 45 DAICOLORE "ARANCIO RIPETI 4[AV 130 DE 90] DE 45 DAICOLORE "AZZURRO RIPETI 4[AV 130 DE 90]**

La prima riga di comandi mette giù la penna della tartaruga e da alla penna lo spessore 4.

Le altre otto righe fanno disegnare otto quadrati di colore diverso, il DE 45 che precede ogni riga fa ruotare la tartaruga di 45° prima di disegnare un nuovo quadrato in modo che lo stesso non si sovrapponga al primo. Alla fine sulla pagina si dovrebbe avere il disegno della figura a fianco.

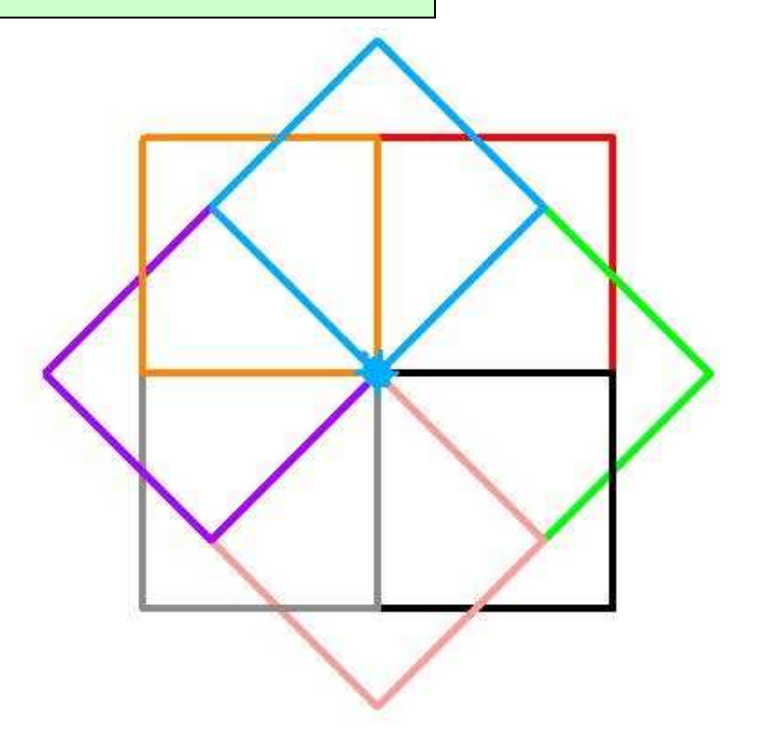

### **DAICOLORETESTO** e

# **DAIDIMENSIONECARATTERE**

permettono, rispettivamente, di dare un colore e una dimensione al testo che sarà scritto all'interno di una casella di testo. Prima di dare alla tartaruga i suddetti comandi è necessario creare sulla pagina una casella di testo altrimenti MicroMondi farà apparire nella **Console dei Comandi** uno dei seguenti messaggi di errore:

# **Non c'è una finestra di testo per daicoloretesto Non c'è una finestra di testo per daidimensionecarattere**

Entra in MIcroMondi, clicca con il pulsante sinistro del mouse sullo strumento  $\boxed{\text{a}$ 

della Barra crea oggetti, il puntatore del mouse prende la forma della penna. Premi il pulsante sinistro e tenendolo premuto crea sulla pagina una casella di testo. Posizionati poi nella **Console dei Comandi** e digita quanto segue:

**daidimensionecarattere 20 daicoloretesto 15** conferma dando un **Invio**.

Sulla pagina, e in particolare nella casella di testo, non accade niente di nuovo. Fai un clic nella casella di testo e scrivi "**Con MicroMondi si può colorare un testo."** 

Nella casella di testo dovrebbe comparire un testo di colore rosso (n° 15) e di dimensione 20 come mostra la figura seguente.

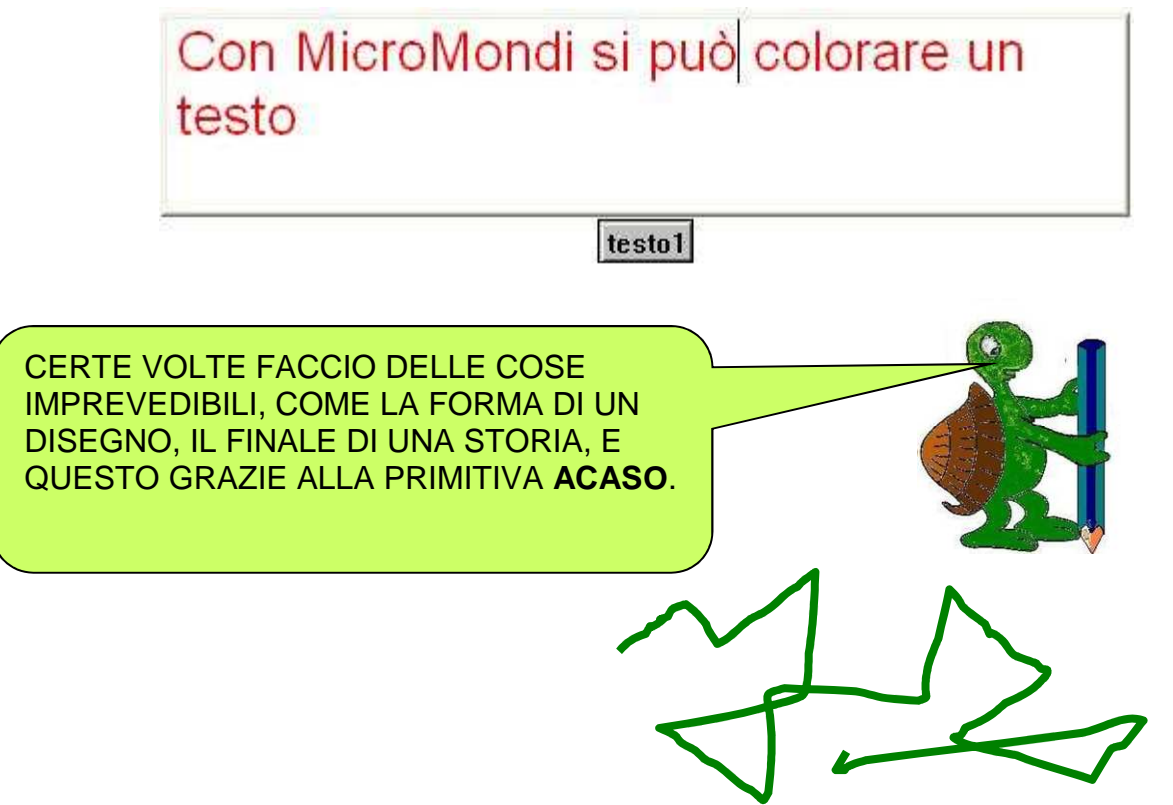

**ACASO** è una primitiva un po' speciale, ha bisogno di un **argomento numerico**, il numero maggiore dell'intervallo dei numeri dai quali estrarne uno. Per esempio **ACASO 10**, estrarrà un numero compreso tra 0 e 9, **ACASO 25** estrarrà un numero compreso tra 0 e 24. **ACASO 100** estrarrà un numero compreso tra 0 e 100.

Provate a digitare nella **Console dei Comandi** le seguenti righe di istruzioni, dopo ciascuna riga confermate premendo il tasto **Invio**, vedrete la tartaruga impegnata nella produzione di disegni imprevedibili. Qualche volta potrà succedere che la tartaruga esca fuori dalla pagina da un lato, non vi spaventate perché dopo qualche istante la vedrete riapparire dal lato opposto.

**Giu ripeti 150 [av acaso 20 de acaso 360 aspetta 1]** 

**Ripeti 100[av acaso 10 si acaso 90 aspetta 1]** 

**Ripeti 200[ daicolore acaso 256 av 20 de 360 aspetta 1]** 

**giu Ripeti 200[daispessorelinea 1 + acaso 10 daicolore acaso 256 av 10** 

**si acaso 360 aspetta 1]** 

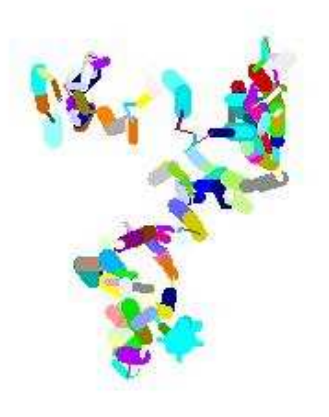

L'ultima sequenza di comandi, alla prima esecuzione, ha prodotto il disegno posto a lato, lanciandola sul tuo computer produrrà certamente un disegno diverso poiché gli argomenti di **DAISPESSORELINEA**, **DAICOLORE** e **SI** sono dei numeri casuali che variano ad ogni **Invio** dei comandi. In particolare, **DAISPESSORELINEA** vuole un **argomento** compreso tra **1** e **100**, **ACASO 100** restituisce un numero compreso tra **0 e 99** e siccome **0** non può essere argomento di SPESSORELINEA, per evitare che MicroMondi risponda con un avviso di errore del tipo "**DAISPESSORELINEA NON VUOLE 0 COME ARGOMENTO**", occorre usarlo nella forma

### **1 + ACASO 100**.

Digita nella Console dei Comandi le istruzioni seguenti poi premi il tasto Invio. **ripeti 20 [daiforma 1 + acaso 12 aspetta 5]**

Sulla pagina vedrai la tartaruga che cambia per 20 volte forma trasformandosi a caso in uno dei primi 12 personaggi della Console delle forme.

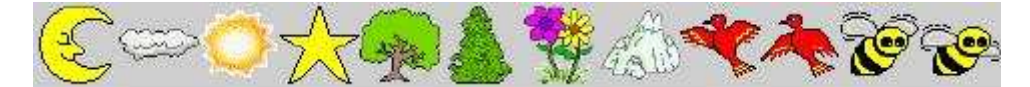